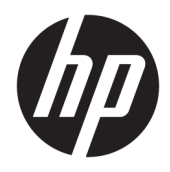

Benutzerhandbuch

© Copyright 2018 HP Development Company, L.P.

HP haftet – ausgenommen für die Verletzung des Lebens, des Körpers, der Gesundheit oder nach dem Produkthaftungsgesetz – nicht für Schäden, die fahrlässig von HP, einem gesetzlichen Vertreter oder einem Erfüllungsgehilfen verursacht wurden. Die Haftung für grobe Fahrlässigkeit und Vorsatz bleibt hiervon unberührt. Inhaltliche Änderungen dieses Dokuments behalten wir uns ohne Ankündigung vor. Die Informationen in dieser Veröffentlichung werden ohne Gewähr für ihre Richtigkeit zur Verfügung gestellt. Insbesondere enthalten diese Informationen keinerlei zugesicherte Eigenschaften. Alle sich aus der Verwendung dieser Informationen ergebenden Risiken trägt der Benutzer. Die Herstellergarantie für HP Produkte wird ausschließlich in der entsprechenden, zum Produkt gehörigen Garantieerklärung beschrieben. Aus dem vorliegenden Dokument sind keine weiter reichenden Garantieansprüche abzuleiten.

Zweite Ausgabe: Juli 2018

Erste Ausgabe: Juni 2017

Dokumentennummer: 937403-042

#### **Einführung**

Diese Anleitung enthält Informationen zum Einrichten und Verwenden des Scanners.

- **A VORSICHT!** Zeigt eine gefährliche Situation an, die, wenn nicht vermieden, zu Tod oder zu schweren Verletzungen führen **könnte**.
- **ACHTUNG:** Zeigt eine gefährliche Situation an, die, wenn nicht vermieden, zu kleineren oder mäßigen Verletzungen führen **könnte**.
- **WICHTIG:** Enthält Informationen, die als wichtig einzustufen sind, aber nicht auf Gefahren hinweisen (z. B. Nachrichten, die mit Sachschäden zu tun haben). Ein wichtiger Hinweis warnt den Benutzer davor, dass es zu Datenverlust oder Beschädigungen an Hardware oder Software kommen kann, wenn ein Verfahren nicht genau wie beschrieben eingehalten wird. Enthält auch wichtige Informationen, die ein Konzept oder die Erledigung einer Aufgabe erläutern.
- **HINWEIS:** Enthält weitere Informationen zum Hervorzuheben oder Ergänzen wichtiger Punkte des Haupttextes.
- **TIPP:** Bietet hilfreiche Tipps für die Fertigstellung einer Aufgabe.

# **Inhaltsverzeichnis**

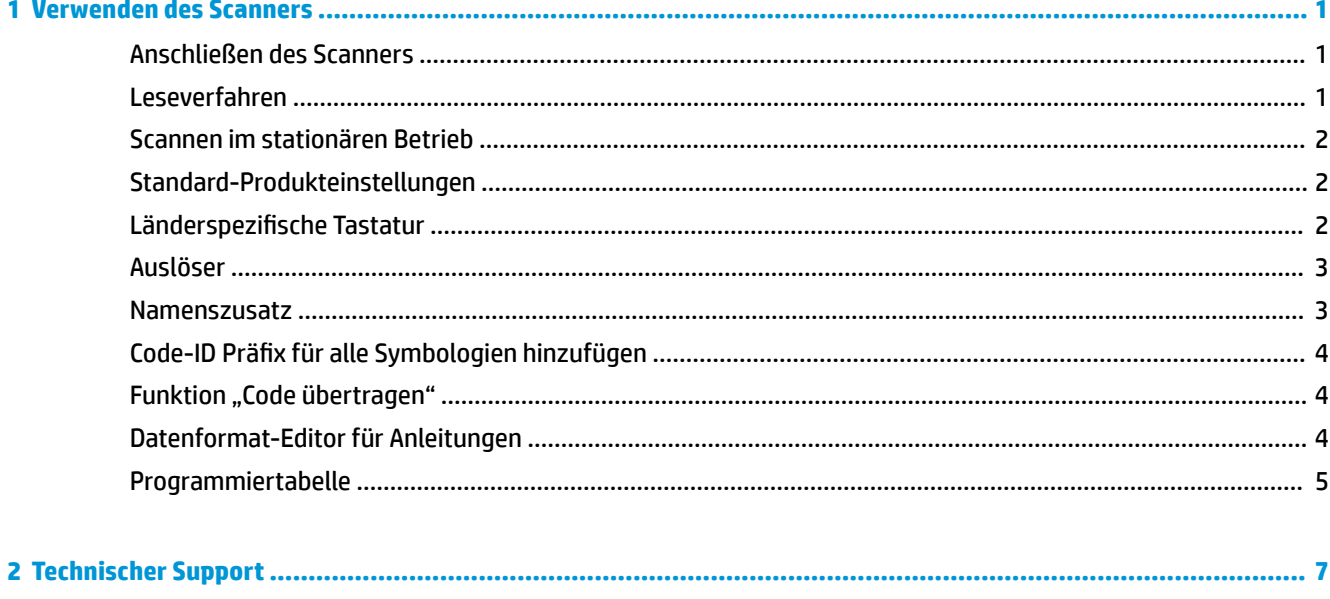

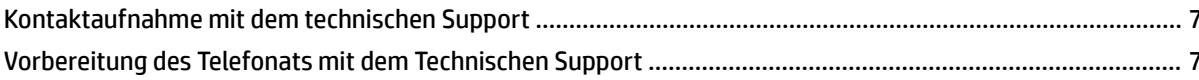

# <span id="page-6-0"></span>**1 Verwenden des Scanners**

### **Anschließen des Scanners**

- **1.** Schalten Sie den Computer aus.
- **2.** Schließen Sie das USB-Kabel des Scanners an einen USB Type-A-Anschluss an Ihrem Computer an.

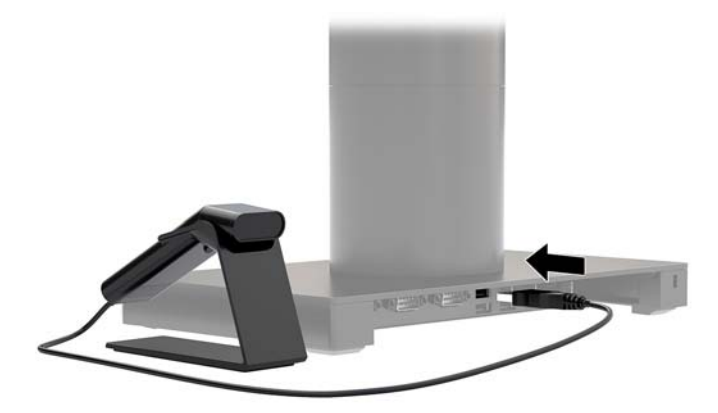

**3.** Schalten Sie den Computer ein.

#### **Leseverfahren**

Wenn der Sucher des Lesegeräts mittig über dem Strichcode positioniert ist, kann der Strahl in eine beliebige Richtung ausgerichtet werden, um ein gutes Leseergebnis zu erzielen. Halten Sie den Scanner über den Strichcode, drücken Sie die Taste und positionieren Sie den Strahl mittig auf dem Strichcode.

Der Strahl ist kleiner, wenn der Scanner näher am Strichcode ist, und größer, wenn er weiter vom Code entfernt ist. Halten Sie den Scanner bei kleineren Strichcodes möglichst nah und bei große Strichcodes möglichst weit entfernt, um ein gutes Leseergebnis zu erzielen.

Wenn der Strichcode stark reflektierend ist (z. B. laminiert), müssen Sie den Scanner leicht kippen und in einem schrägen Winkel halten, damit der Strichcode gescannt werden kann.

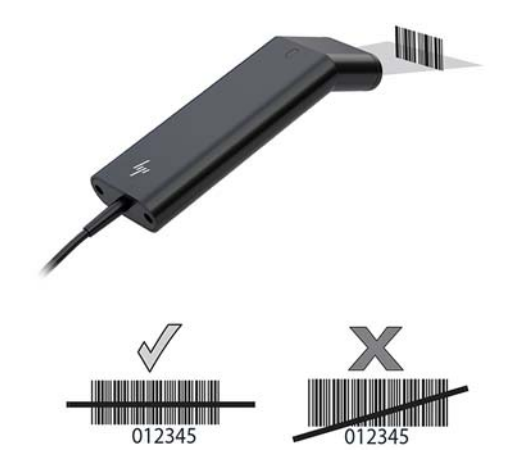

#### <span id="page-7-0"></span>**Scannen im stationären Betrieb**

Wenn sich der Scanner in der Halterung befindet, wird er durch den integrierten Sensor in den stationären Betrieb versetzt. Wird der Scanner wieder aus der Halterung genommen, kann er wieder im Handbetrieb verwendet werden.

- **1.** Stellen Sie sicher, dass alle Kabel sicher verbunden sind.
- **2.** Setzen Sie den Scanner in die Halterung ein, um den Scanner in der Halterung abzulegen.
- **3.** Platzieren Sie zum Scannen eines Strichcodes den Strichcode unter dem Scanner und stellen Sie sicher, dass die Scanlinie alle Striche und Abstände im Code kreuzt.
- **4.** Bei erfolgreicher Decodierung ertönt ein Signalton und leuchtet die LED grün.

#### **Standard-Produkteinstellungen**

Mit dem folgenden Barcode werden alle Produkt-Standardeinstellungen zurückgesetzt.

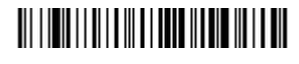

Standard-Produkteinstellungen

#### **Länderspezifische Tastatur**

Scannen Sie den Strichcode der länderspezifischen Tastatur unten und scannen Sie anschließend die numerischen Barcodes von [Programmiertabelle auf Seite 5](#page-10-0). Scannen Sie dann den Strichcode zum Speichern, um die Tastatur für Ihr Land zu programmieren. Als eine allgemeine Regel werden die folgenden Zeichen vom Scanner in anderen Ländern als den USA nicht unterstützt:

 $@1$$ #{}[] = / ' \ < > ~.

## 

Länderspezifische Tastatur programmieren

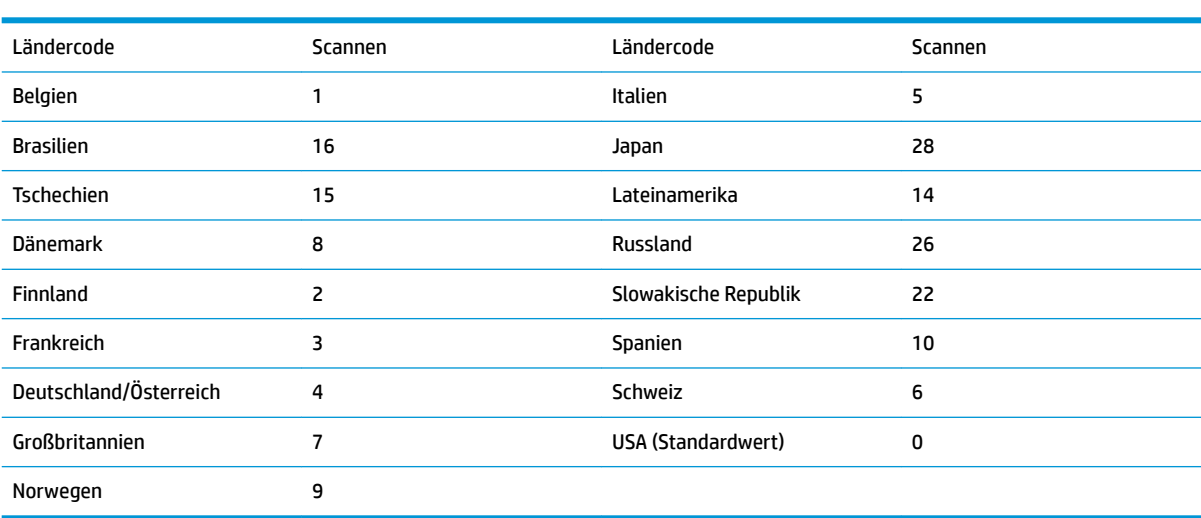

## 

Speichern

<span id="page-8-0"></span>**HINWEIS:** Eine vollständige Liste der Ländercodes finden Sie im *HP Engage One 2D Barcode Scanner Programming Guide* unter [http://www.hp.com/support.](http://www.hp.com/support)

#### **Auslöser**

Mit den folgenden Barcodes können Sie den Scanner manuell im normalen Modus "Auslöser" verwenden (drücken Sie zum Lesen auf die Taste) oder im Präsentationsmodus (der Scanner wird aktiviert, sobald ein Strichcode "erkannt" wird).

## <u> III | ITTI || ITTI || III || III || ITTI || III ||</u>

Manueller Auslöser - Normal (Standard)

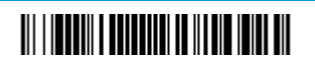

Präsentationsmodus

#### **Namenszusatz**

Wenn Sie einen Wagenrücklauf nach dem Barcode möchten, scannen Sie den 6trichcode-6uffix "Wagenrücklauf hinzufügen". Um nach dem Barcode eine Registerkarte hinzuzufügen, scannen Sie den 6trichcode-6uffix "Registerkarte hinzufügen". Andernfalls scannen Sie den 6uffix-Barcode "Entfernen", um die 6uffixes zu entfernen.

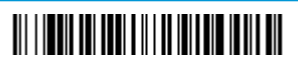

Suffix "Wagenrücklauf hinzufügen"

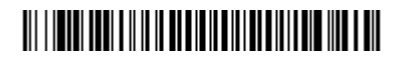

Suffix "Registerkarte hinzufügen"

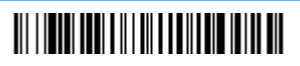

Suffix "Entfernen"

### <span id="page-9-0"></span>**Code-ID Präfix für alle Symbologien hinzufügen**

Scannen Sie den folgenden Barcode, wenn Sie ein Code-ID-Präfix für alle Symbologien gleichzeitig hinzufügen möchten.

## 

Code-ID-Präfix für alle Symbologien hinzufügen (Temporär)

**HINWEIS:** Eine vollständige Liste der Code-IDs finden Sie im *HP Engage One 2D Barcode Scanner Programming Guide* unter [http://www.hp.com/support.](http://www.hp.com/support)

### **Funktion "Code übertragen"**

Wenn diese Option aktiviert ist und in den gescannten Daten Funktioncodes enthalten sind, überträgt der Scanner den Funktionscode an das Terminal. Diagramme dieser Funktioncodes befinden sich im *HP Engage One 2D Barcode Scanner Programming Guide* unter [http://www.hp.com/support.](http://www.hp.com/support) Wenn sich der Scanner im Tastatur-Wedge-Modus befindet, wird der Scan-Code in einen Schlüsselcode umgewandelt, bevor sie gesendet werden.

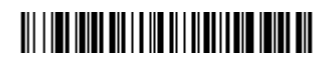

Aktivieren (Standard)

#### 

Deaktivieren

#### **Datenformat-Editor für Anleitungen**

Im Folgenden werden abgekürzte Anleitungen für ein Datenformat eingeben. Vollständige Anleitungen finden Sie im *HP Engage One 2D Barcode Scanner Programming Guide* unter<http://www.hp.com/support>.

Folgen Sie den Anleitungen unten.

- **1.** Scannen Sie das Symbol für **Daten-Format eingeben**.
- **2.** Primary/Alternate Format (Ein-/Ausgabeformat): Scannen Sie **0** für das primäre Format.
- **3.** Terminaltyp: Scannen Sie **099** für einen beliebigen Terminaltyp.
- **4.** Code-ID: Scannen Sie **99** für einen beliebigen Barcodetyp.
- **5.** Länge: Scannen Sie **9999** für einen Barcode beliebiger Länge.
- **6.** Editor-Befehle: Verwenden Sie die folgende Programmiertabelle.
- **7.** Scannen Sie **Speichern**, um Ihre Einträge zu speichern.

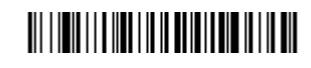

Datenformat eingeben

## 

Alle Datenformate löschen

# 

Speichern

## <span id="page-10-0"></span>**Programmiertabelle**

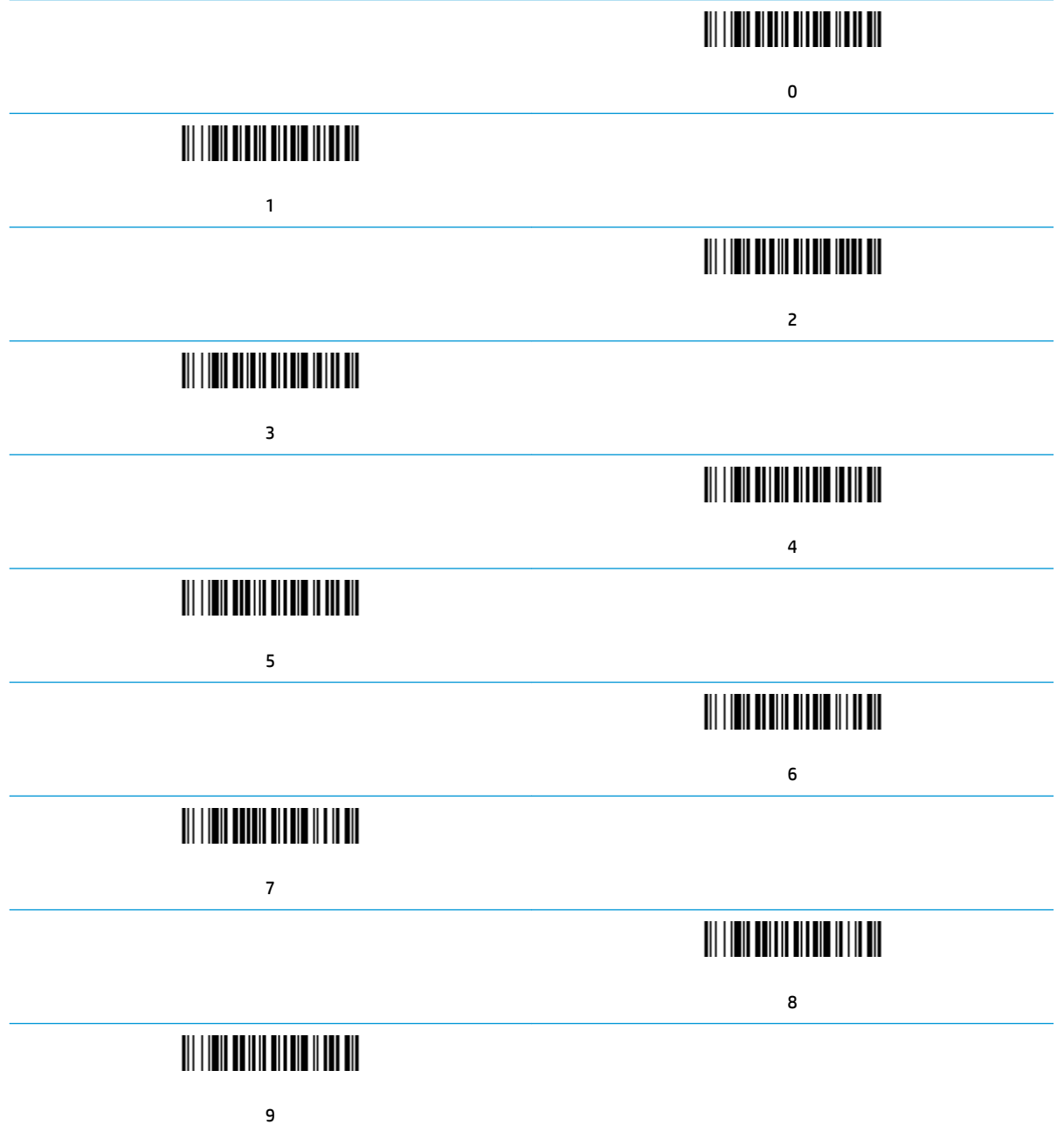

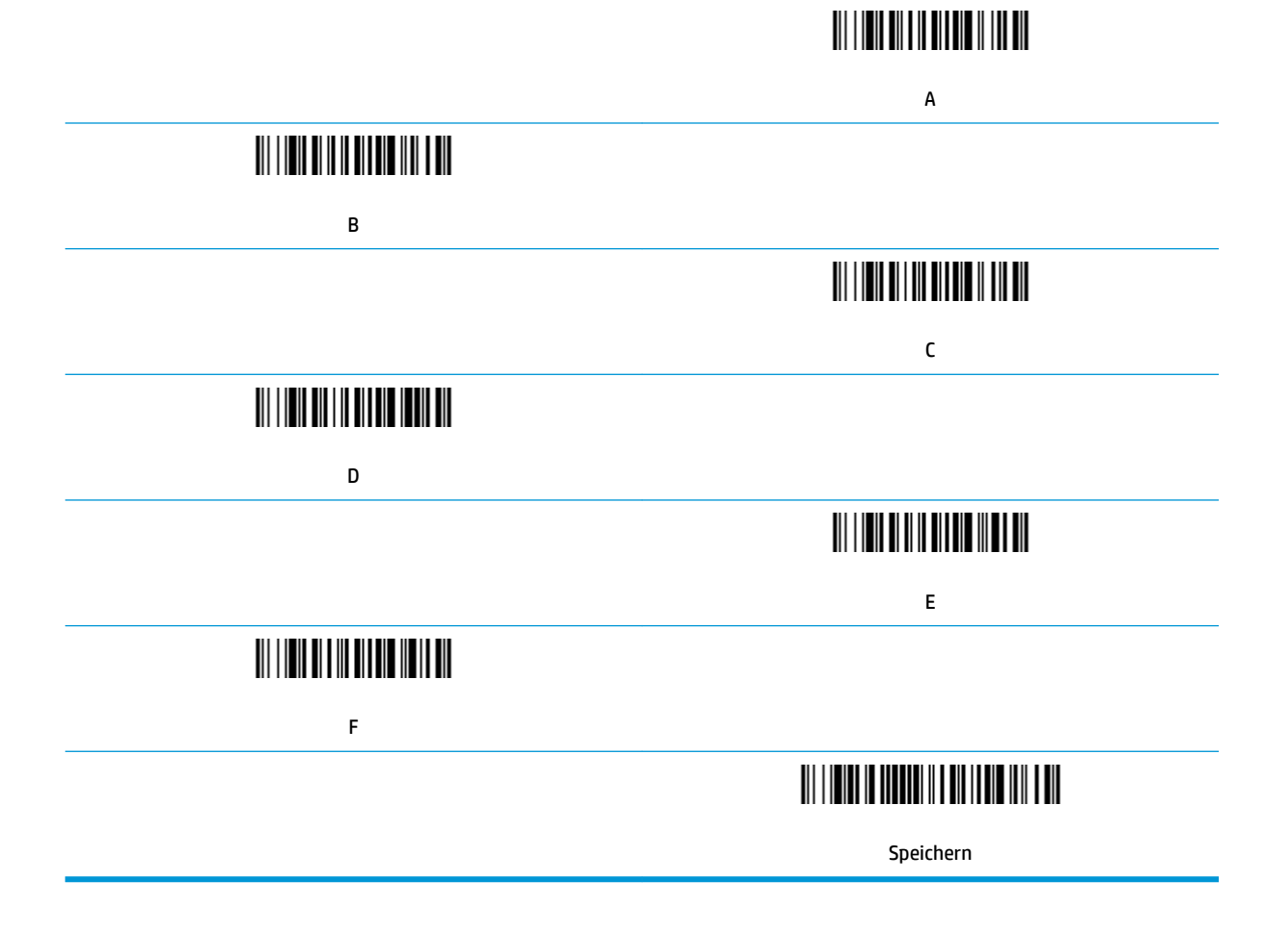

# <span id="page-12-0"></span>**2 Technischer Support**

### **Kontaktaufnahme mit dem technischen Support**

Um ein Hardware- oder Software-Problem zu lösen, gehen Sie zu [http://www.hp.com/support.](http://www.hp.com/support) Dort finden Sie weitere Informationen über Ihr Produkt, wie zum Beispiel Links zu Diskussionsforen und Anweisungen für die Fehlerbeseitigung. Außerdem finden Sie dort Informationen dazu, wie Sie HP kontaktieren und einen Supportfall eröffnen können.

#### **Vorbereitung des Telefonats mit dem Technischen Support**

Wenn Sie ein Problem nicht beheben können, sollten Sie sich an den technischen Kundendienst wenden. Für den Anruf beim technischen Kundendienst benötigen Sie die folgenden Informationen:

- Wenn das Produkt an einem HP POS-Computer angeschlossen ist, die Seriennummer des POS-**Computers**
- **Kaufdatum**
- Die auf dem Produkt angegebene Ersatzteilenummer
- Bedingungen, unter denen das Problem auftrat
- **Erhaltene Fehlermeldungen**
- **•** Hardwarekonfiguration
- Name und Version der verwendeten Hard- und Software